# cisco...

# Cisco Meeting Server web app

Important Information

Version 3.8

September 07, 2023

# Contents

| Re | evision history                                                         | 3    |
|----|-------------------------------------------------------------------------|------|
| 1  | Introduction  1.1 Important note for Expressway users                   |      |
| 2  | What's new in Cisco Meeting Server web app  2.1 Ul modification         |      |
|    | 2.2 Support for Czech language                                          | 2    |
|    | 2.3 Optimize content share in a meeting                                 | 2    |
|    | 2.4 Create surveys in a meeting                                         |      |
|    | 2.4.1 Important note for Surveys and File Share features                |      |
|    | 2.5 Improved virtual background performance                             |      |
|    | 2.6 In-meeting private chat                                             |      |
|    | 2.7 Accessibility improvements                                          | . 10 |
| 3  | Using the web app                                                       | . 11 |
| 4  | Browser versions tested                                                 | .12  |
|    | Important note for users using iOS 13 or later and macOS 10.15 or later | . 12 |
|    | Important note about screen sharing on Chrome on macOS 10.15 or later   | .13  |
|    | Important note about accessibility settings in Safari browsers          | .13  |
|    | Important note about group policy settings in Microsoft Edge            | 13   |
| 5  | Bug search tool                                                         | .14  |
|    | 5.1 Resolved issues                                                     | .14  |
|    | 5.2 Open issues                                                         | 14   |
| 6  | Product documentation                                                   | . 16 |
| ΑĮ | opendix A: Apps feature comparison                                      | .17  |
| Α  | ccessibility Notice                                                     | .23  |
| Ci | sco Legal Information                                                   | .24  |
|    | Cisco Trademark                                                         | 27   |

# Revision history

Listed below are the recent changes done to the document:

Table 1:Summary of changes

| Date of revision | Change               |
|------------------|----------------------|
| 2023-09-07       | First release of 3.8 |

## 1 Introduction

Cisco Meeting Server web app (web app) is a browser-based client for Cisco Meeting Server that lets users join meetings (audio and video) and share what is on their screen.

**Note:** Cisco Meeting App for desktop, iOS and WebRTC are no longer supported in Cisco Meeting Server since version 3.0.

This document describe the new features, changes, resolved issues, and open issues in this release of the Cisco Meeting Server web app. For more information about Cisco Meeting Server, refer to Cisco Meeting Server Release Notes.

#### 1.1 Important note for Expressway users

Cisco Meeting Server web app version 3.8 and later is supported with Expressway version X14.3.

**Note:** Refer to the Cisco Meeting Server Release Notes for more information about call capacities.

## 2 What's new in Cisco Meeting Server web app

This version of the web app software introduces the following new features and changes:

- UI modification
- Support for Czech language
- Optimize content share in a meeting
- Create surveys in a meeting
- Improved virtual background performance
- In-meeting private chat
- Accessibility improvements

#### 2.1 UI modification

From version 3.8, the participant's video toggle icon that was previously located under the **Settings** options, has been moved beside the mic toggle icon for easy access.

#### 2.2 Support for Czech language

In previous versions, web app was supported in 22 languages. From version 3.8, web app also supports Czech language. Users can now select **Čeština** from the list of languages on the web app.

## 2.3 Optimize content share in a meeting

Version 3.8 gives web app users have the flexibility to optimize the screen resolution while sharing content in a web app meeting. To implement this feature, a new option **Optimize for Text** is added in the self-view settings menu under **Sharing** section.

When a participant checks this option while sharing their screen, web app will override any screen share resolution set by the administrator in Meeting Server and the screen is shared in 1080p resolution. If left unchecked, the content will be shared as per the resolution set by the

administrator. Until changed, a participant's preference for **Optimize for Text** is saved and used in subsequent meetings.

**Note:** The participant must restart the screen share after selecting **Optimize for Text** for the screen resolution to take effect. Web app also notifies the participant with an onscreen message to restart the screen share.

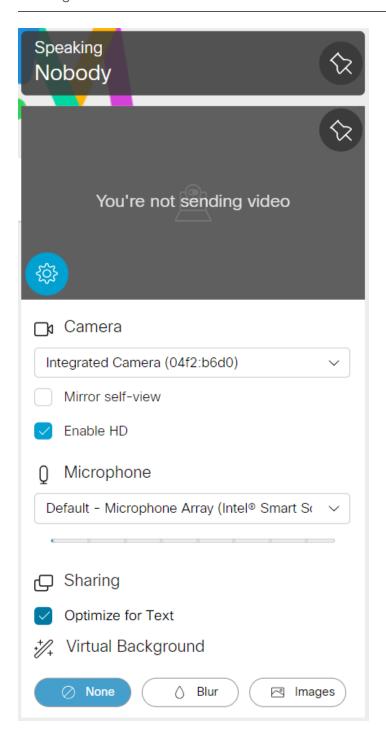

**Note:** The screen resolution is set only on the sender's screen while sharing screen.

### 2.4 Create surveys in a meeting

From version 3.8, web app allows participants with appropriate permissions to create surveys in a meeting. A new loll **Surveys** icon is added on the side panel as an in-meeting menu option to create and participate in the surveys during the meeting.

Note: [30] Surveys icon is visible to the participants only if the feature is enabled for the meeting, in the Meeting Server.

Surveys can be created and launched by the meeting organizer. A web app meeting can have only one active survey at a time. Each survey can have a maximum of 5 questions. Each question must have a minimum of 2 choices and a maximum of 4 choices and one answer must be selected by the participant. Multiple answer entries or free form text answers are not allowed.

A red dot on the **Surveys** icon of indicates that a new survey is active. Web app also notifies the participants in the meeting, when a survey is launched by the meeting organizer.

To create a survey, select Surveys on the side pane:

• Select **Survey Dashboard** > **Create survey**, to create a survey. Enter the survey title, question(s), and options, then select **Save**.

**Note:** Double quotation mark " is not allowed in the survey's title/question/options. Participant cannot save or create further surveys if " is used.

Select D Launch, to activate the saved survey.
 Participants can see the survey only when it is launched by the meeting organizer.

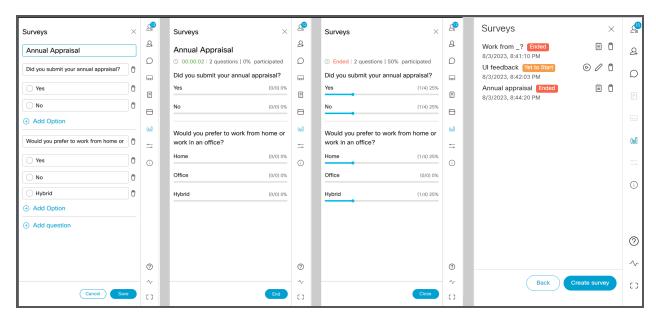

#### Meeting organizer(s):

- Meeting organizer(s) with appropriate permissions can create surveys and view the survey results.
- A web app meeting can have multiple organizers. Organizers other than the one who created the survey, can also participate in the survey.
- Only the organizer who creates a survey can save/edit/launch/delete/end their survey.
   Upon launching the survey, the other organizers can also end the ongoing survey and view results.
- Organizers can create multiple surveys and save them for later use during the meeting.
- When a meeting organizer creates and launches a survey and then gets disconnected from the meeting, the organizer can rejoin the meeting and still perform all the actions on their ongoing/saved surveys.

The following actions can be performed in the loll Surveys window by the meeting organizer(s):

| Description                              | Who can use?                                                                                                    |
|------------------------------------------|----------------------------------------------------------------------------------------------------|
| Launch survey - Launch a saved survey.   | Meeting organizer who creates the survey.                                                                                                    |
| End survey - End an ongo-<br>ing survey. | Any one of the meeting organizers.                                                                                                    |
| View results - View survey results.      | All organizers can view results after survey ends.  Note: The survey responses are anonymous. Organizers cannot identify the participant's name or the options they have chosen in the survey. |
|                                          | Launch survey - Launch a saved survey.  End survey - End an ongoing survey.  View results - View survey                                                                                        |

| Icon | Description                                          | Who can use?                                                                                            |
|------|------------------------------------------------------|----------------------------------------------------------------------------------------------------|
| 0    | Edit - Edit the questions and options of the survey. | Meeting organizer who creates the survey.  Note: Survey can be edited only before launching the survey. |
| Ō    | Delete - Delete questions, options, or a survey.     | Meeting organizer who creates the survey.                                                               |

#### Participants:

Participants can choose to participate or not to participate in the survey. To participate in a survey, select Surveys > Take Survey and select the required response from the options provided for a question. Select Submit your response to submit.

- Participants can only choose from the provided options for a question. Entering free text and selecting multiple options are not supported.
- Participants cannot see what options they have chosen or edit their choices after submitting the survey.
- Participants can take part in the launched survey even if they join/rejoin the meeting if survey is not ended yet.
- In case of multiple organizers in a meeting, the organizer who creates the survey cannot participate in the survey. However, the other organizers can participate in the survey.
- Apart from signed-in users, guests too can participate in the surveys.

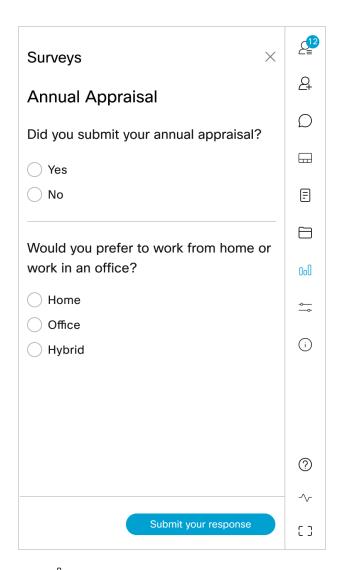

The ON Surveys icon is visible to the web app participants, if the surveyAllowed API is set to true in Meeting Server. The participants who have surveyOpsAllowed API set to true, can create a survey in the meeting and view results. For more information, refer to Meeting Server API Guide.

#### 2.4.1 Important note for Surveys and File Share features

Web app in-meeting features like Surveys and File Share might not work as intended if the certificates are not validated or if the service is not reachable. In such scenarios, web app shows a warning message. The link given in the warning message allows the web app user to validate the certificates.

**Note:** The certificates need to be validated only when the participant uses new web app features for the first time on a browser.

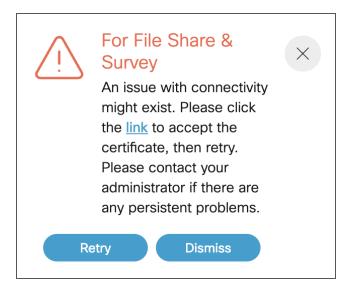

If the above error is displayed during a web app meeting,

- 1. Click the link given in the pop-up.
- 2. A new tab will open and displays {"ping": "pong!"}, if there is connectivity.
- 3. Open the web app tab and select **Retry** in the pop-up to get the services back.

Please contact the Meeting Server administrator if the issue persists.

#### 2.5 Improved virtual background performance

The virtual background feature enables web app participants to change or blur their background during a meeting. Version 3.8 further improves virtual background/blur performance with the help of a latest upgraded video Al library, which results in faster virtual background/blur application and lesser pixelation on participant's video.

This feature is supported on Google Chrome, Mozilla Firefox, and Microsoft Edge browsers on Windows and macOS devices.

#### Note:

- Virtual background works best with systems having Graphics Processing Unit (GPU).
- The upgraded library is implemented for web app only. SIP participants can apply images that are locally available in the endpoints.

#### 2.6 In-meeting private chat

The chat feature allows web app participants to send messages to other participants in the same meeting. In earlier versions of web app, chat messages were broadcast to all participants in the meeting and not private. From version 3.8, web app participants can choose to send a

chat message to everyone or to a particular participant in the meeting, using **To:** drop-down option in the chat window.

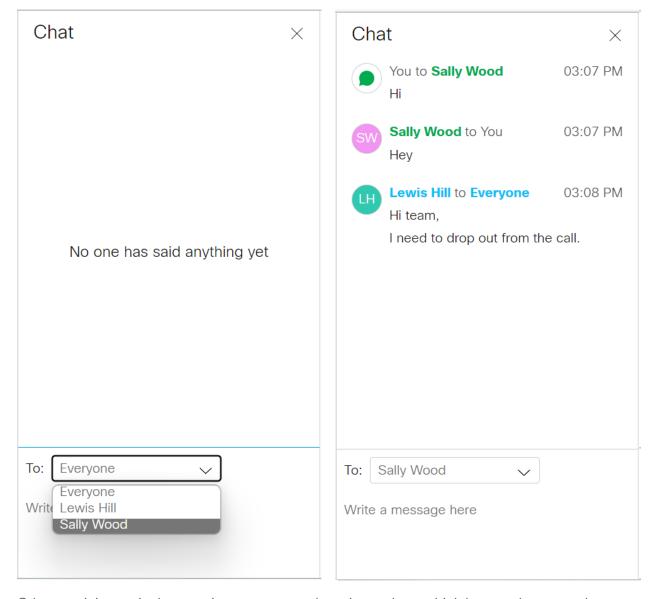

Other participants in the meeting cannot see the private chats which happen between the sender and receiver. Chat messages are only available during the meeting, and not before or later. The chat messages disappear when the participant leaves and rejoins the meeting or refreshes the browser. Administrators can control which calls can have the chat feature enabled and which participants are allowed to send chat messages.

**Note:** Since this feature is supported only on web app, only web app participants will be listed in the **To:** drop-down list in the chat window.

If the chatallowed API is set to true in CallProfiles in Meeting Server, all the web app participants in the meeting can see drop-down option in the chat window. For more information, refer to Meeting Server API Guide.

### 2.7 Accessibility improvements

In version 3.8, web app supports the following accessibility improvements:

- Users can now use up or down arrow keys in the keyboard to navigate through any lists like spaces, participants, and in-meeting menu panels.
- Screen reader now announces all the titles, notifications, warnings, and status messages appearing on the screen.

## 3 Using the web app

Web app allows you to join meetings with audio and video in a space. You can also share a screen or presentation in your meeting.

You can add or remove members to a space. You can also invite people both inside and outside of your organization to meetings.

**Note:** A space is a persistent virtual meeting room that a group of users can use at any time for a meeting. For more details refer to the Online Help or User Guide for web app.

You can use the web app on desktop, mobile or tablet from any of the supported browsers . See <u>list of browsers</u> for details.

Refer to the online help or User Guide for Cisco Meeting Serverweb app for detailed instructions on how to use the web app.

You can choose from the following options based on what you want to do:

- Sign in to the web app You can sign in to web app, join meetings, view a list of all spaces
  you are a member of and view joining methods and copy the invitation details to invite
  someone to your meeting. You can create a space using pre-configured templates, edit
  or delete a space if you have appropriate permissions.
- Join a meeting Use this option if you have been invited to a meeting. The invitation should include some details such as a meeting ID, passcode (optional), or a video address (URI).
- Schedule a meeting To schedule a meeting, click Schedule meeting on the home page.
  Type a name and the select the space you want to use for the meeting. The meeting can
  be scheduled for one instance or to recur daily, weekly or monthly. You can add all the
  members of the selected space or add selected participants and configure their roles for
  the meeting.

## 4 Browser versions tested

Table 1 lists the browsers tested for web app at the time of release of a specific version of web app.

We always recommend using the latest version of browsers.

**Note:** Please note certain browsers such as Google Chrome and Mozilla Firefox automatically update to the latest version. The following table shows the version of browsers tested at the time of the official release of a version of Cisco Meeting Server. This means we have not tested this particular release with previous versions of those browsers.

We endeavor to test the latest maintenance release of each major release of Cisco Meeting Server against the latest public versions of all the browsers to keep them compatible and if we detect any issues we will endeavor to fix them as soon as possible.

Table 2:Cisco Meeting Server web app tested on browsers and versions

| Browsers                                    | Versions               |
|---------------------------------------------|------------------------|
| Google Chrome (Windows, macOS, and Android) | 116.0.5845.140         |
| Mozilla Firefox (Windows)                   | 116.0.3                |
| Chromium-based Microsoft Edge (Windows)     | 116.0.1938.62          |
| Apple Safari for macOS                      | 16.6 (18615.3.12.11.2) |
| Apple Safari for iOS                        | 16.6                   |
| Yandex (Windows)                            | 23.7.3.823             |

Note: Web app is not supported on the legacy Microsoft Edge.

Note: Web app is not supported on virtual machines (VMs) running these supported browsers.

### Important note for users using iOS 13 or later and macOS 10.15 or later

In order for users to be able to use web app on Safari on iOS 13 or later and macOS 10.15 or later, webbridge3 needs to be properly configured to comply with requirements stated here: <a href="https://support.apple.com/en-us/HT210176">https://support.apple.com/en-us/HT210176</a>.

Users will not be able to open the app on Safari if these requirements are not met.

#### Important note about screen sharing on Chrome on macOS 10.15 or later

From macOS version 10.15 (Catalina) or later, to share the screen or application from the apprunning on Chrome, users need to enable permissions. Follow these steps:

- 1. From the Apple menu, open System Preferences.
- 2. Click on Security & Privacy.
- 3. Click on the **Privacy** tab at the top.
- 4. In the column on the left hand side, scroll down and click on Screen Recording.
- 5. Make sure Chrome is selected. Restart Chrome.

#### Important note about accessibility settings in Safari browsers

By default, Safari browsers do not allow navigation of UI elements via the 'Tab' key but via Option + Tab instead. This can be configured in Safari's Preferences as follows:

From your Safari browser menu, go to Safari > Preferences > Advanced > Accessibility > Press Tab to highlight each item on a web page to change your preference.

#### Important note about group policy settings in Microsoft Edge

If webrtclocalhostipHandling - Restrict exposure of local IP address by WebRTC group policy is applied to Microsoft Edge browser, make sure to only use one of the following policy options:

- AllowAllInterfaces (default) or
- AllowPublicAndPrivateInterfaces (default\_public\_and\_private\_interfaces)

Any other option could cause connection issues.

## 5 Bug search tool

You can now use the Cisco Bug Search Tool to find information on open and resolved issues for the Cisco Meeting Server, including descriptions of the problems and available workarounds. The identifiers listed in these release notes will take you directly to a description of each issue.

- 1. Using a web browser, go to the Bug Search Tool.
- 2. Sign in with a cisco.com registered username and password.

To look for information about a specific problem mentioned in this document:

1. Enter the bug identifier in the **Search** field and click **Search**.

#### 5.1 Resolved issues

The table below lists issues seen in previous versions that are fixed in 3.8

Table 3:List of resolved issues in 3.8

| Cisco Identifier | Summary                                                                                                    |
|------------------|----------------------------------------------------------------------------------------------------|
| CSCwf87693       | Unable to search or add users to Spaces in Meeting Server 2000 with 240,000 users.                                                                                                    |
|                  | <b>Note:</b> The user search may take longer when participant's email address is directly pasted in search while scheduling a meeting in web app.                                            |
| CSCwf43552       | In a meeting, when a SIP participant takes over the screen share while a web app participant is still presenting, then theweb app participant cannot see the SIP participant's screen share. |
| CSCwf02530       | Attendee search results will stop working, when <b>Backspace</b> button is used on keyboard to delete an incorrect entry while adding attendees using scheduler.                             |
| CSCwe26144       | When scheduling a meeting through the web app scheduler, if the participant's role is selected as 'Role 1' (default), the participant cannot join the meeting using <b>Join</b> button.      |
| CSCwd56907       | Participant gets disconnected from web app meeting when participant selects <b>Open Email</b> in <b>Call information</b> on Google Chrome and Microsoft Edge browsers.                       |

#### 5.2 Open issues

Table 4:List of open issues in 3.8

| Cisco Identifier | Summary                                                                                                    |
|------------------|----------------------------------------------------------------------------------------------------|
| CSCwh48463       | When participant enters " (double quotation mark) in the survey's title/question/options and selects <b>Save</b> , the survey is not created, and then onwards, the participant cannot create any new surveys. |

| Cisco Identifier | Summary                                                                                                    |
|------------------|----------------------------------------------------------------------------------------------------|
| CSCwh48464       | When a web app participant applies virtual background to their video and then refreshes the browser tab, the virtual background appears black on Google Chrome and Mozilla Firefox browsers.                                                                                                    |
| CSCwc76769       | In Google Chrome browser, when a participant applies blur to their video and leaves the web app meeting, the camera is still on and does not close.                                                                                                    |
| CSCwa17363       | In web app, the participants who are moved to lobby from Meeting Management can see still the list of participants in the meeting even if they are waiting in the lobby.                                                                                                    |
| CSCvz01888       | If the role of a member was changed in the space before the meeting, a role change notification appears when the member joins the meeting.                                                                                                    |
| CSCvu98805       | Whilst in a meeting from web app on Firefox browser, if you open the presentation received in a second window, occasionally the content becomes non-responsive if the presenter stops and restarts the sharing or if another participant in the meeting starts sharing content at the same time. This is an issue with Firefox browser, for details see https://bugzilla.mozilla.org/show_bug.cgi?id=1652042. |
|                  | Work around: Maximize the second window or alternatively, close the presentation window and reopen it.                                                                                                    |
| CSCvt71069       | If the video layout 'speaker large' is selected, window does not re size correctly.                                                                                                    |

## 6 Product documentation

The end-user guides such as User Guide, and visual 'How to' guides for web app are available in the following location:

https://www.cisco.com/c/en/us/support/conferencing/cisco-meeting-app/products-user-guide-list.html

# Appendix A: Apps feature comparison

Table 5:Feature comparison for Cisco Meeting Server web app

| Feature                                        | Web<br>app 3.8 | Web<br>app 3.7 | Web<br>app 3.6 | Web<br>app 3.5 | Web<br>app 3.4 | Web<br>app 3.3 | Web<br>app 3.2 | Web<br>app 3.1 | Web<br>app 3.0 |
|------------------------------------------------|----------------|----------------|----------------|----------------|----------------|----------------|----------------|----------------|----------------|
| General                                        |                |                |                |                |                |                |                |                |                |
| Cisco Meet-<br>ing Server ver-<br>sion         | 3.8            | 3.7            | 3.6            | 3.5            | 3.4            | 3.3            | 3.2            | 3.1            | 3.0            |
| Managing<br>access for<br>members              | Yes            | Yes            | Yes            | Yes            | Yes            | Yes            | Yes            | No             | No             |
| User-level permissions (e.g. can create space) | Yes            | Yes            | Yes            | Yes            | Yes            | Yes            | Yes            | Yes            | Yes            |
| Support for localization                       | Yes            | Yes            | Yes            | Yes            | Yes            | Yes            | Yes            | Yes            | No             |
| Branding                                       | Yes            | Yes            | Yes            | Yes            | Yes            | Yes            | Yes            | Yes            | Yes            |
| Online help                                    | Yes            | Yes            | Yes            | Yes            | Yes            | Yes            | Yes            | Yes            | Yes            |
| Encryption                                     | Yes            | Yes            | Yes            | Yes            | Yes            | Yes            | Yes            | Yes            | Yes            |
| Single sign on                                 | Yes            | Yes            | Yes            | Yes            | Yes            | Yes            | Yes            | Yes            | No             |
| Arabic lan-<br>guage sup-<br>port              | Yes            | Yes            | Yes            | No             | No             | No             | No             | No             | No             |
| Czech lan-<br>guage sup-<br>port               | Yes            | No             | No             | No             | No             | No             | No             | No             | No             |
| Join using video address (URI)                 | Yes            | Yes            | Yes            | Yes            | Yes            | Yes            | Yes            | Yes            | Yes            |
| Schedule a med                                 | eting          | •              |                |                |                |                |                | ,              | ,              |
| View list of scheduled meeting                 | Yes            | Yes            | Yes            | Yes            | Yes            | Yes            | No             | No             | No             |
| Schedule a meeting                             | Yes            | Yes            | Yes            | Yes            | Yes            | Yes            | No             | No             | No             |

| Feature                                            | Web<br>app 3.8 | Web<br>app 3.7 | Web<br>app 3.6 | Web<br>app 3.5 | Web<br>app 3.4 | Web<br>app 3.3 | Web<br>app 3.2 | Web<br>app 3.1 | Web<br>app 3.0 |
|----------------------------------------------------|----------------|----------------|----------------|----------------|----------------|----------------|----------------|----------------|----------------|
| Modify a scheduled meeting                         | Yes            | Yes            | Yes            | Yes            | Yes            | Yes            | No             | No             | No             |
| Delete a<br>scheduled<br>meeting                   | Yes            | Yes            | Yes            | Yes            | Yes            | Yes            | No             | No             | No             |
| Space Manage                                       | ment           |                |                |                |                |                |                |                |                |
| Space<br>member roles                              | Yes            | Yes            | Yes            | Yes            | Yes            | Yes            | Yes            | No             | No             |
| Create / edit space                                | Yes            | Yes            | Yes            | Yes            | Yes            | Yes            | Yes            | Yes            | Yes            |
| Activate<br>newly pro-<br>visioned<br>spaces       | Yes            | Yes            | Yes            | Yes            | Yes            | Yes            | Yes            | Yes            | No             |
| Add / edit /<br>delete space<br>members            | Yes            | Yes            | Yes            | Yes            | Yes            | Yes            | Yes            | Yes            | Yes            |
| Directory look<br>up for Add<br>Members<br>feature | Yes            | Yes            | Yes            | Yes            | Yes            | Yes            | Yes            | Yes            | Yes            |
| View information for space                         | Yes            | Yes            | Yes            | Yes            | Yes            | Yes            | Yes            | Yes            | Yes            |
| Send invit-<br>ation                               | Yes            | Yes            | Yes            | Yes            | Yes            | Yes            | Yes            | Yes            | Yes            |
| Audio and vide                                     | 0              |                |                |                |                |                |                |                |                |
| Audio                                              | OPUS           | OPUS           | OPUS           | OPUS           | OPUS           | OPUS           | OPUS           | OPUS           | OPUS           |
| Video                                              | H.264,<br>VP8  | H.264,<br>VP8  | H.264,<br>VP8  | H.264,<br>VP8  | H.264,<br>VP8  | H.264,<br>VP8  | H.264,<br>VP8  | H.264,<br>VP8  | H.264,<br>VP8  |
| Mic/camera<br>configuration<br>controls            | Yes            | Yes            | Yes            | Yes            | Yes            | Yes            | Yes            | Yes            | Yes            |
| Blur your<br>background                            | Yes            | Yes            | Yes            | Yes            | Yes            | No             | No             | No             | No             |

| Feature                                                          | Web<br>app 3.8       | Web<br>app 3.7       | Web<br>app 3.6             | Web<br>app 3.5             | Web<br>app 3.4             | Web<br>app 3.3             | Web<br>app 3.2       | Web<br>app 3.1 | Web<br>app 3.0 |
|------------------------------------------------------------------|----------------------|----------------------|----------------------------|----------------------------|----------------------------|----------------------------|----------------------|----------------|----------------|
| Virtual back-<br>ground                                          | Yes                  | Yes                  | Yes                        | No                         | No                         | No                         | No                   | No             | No             |
| Far end cam-<br>era control                                      | Yes                  | Yes                  | Yes                        | Yes                        | Yes                        | No                         | No                   | No             | No             |
| Auto pri-<br>oritization of<br>audio and<br>video                | Yes                  | Yes                  | No                         | No                         | No                         | No                         | No                   | No             | No             |
| Screen share                                                     |                      |                      |                            |                            |                            | •                          |                      | ,              | ,              |
| Content magnification                                            | Yes                  | Yes                  | Yes                        | Yes                        | Yes                        | Yes                        | Yes                  | No             | No             |
| Reset content zoom                                               | Yes                  | Yes                  | Yes                        | Yes                        | Yes                        | Yes                        | No                   | No             | No             |
| View screen share                                                | Yes                  | Yes                  | Yes                        | Yes                        | Yes                        | Yes                        | Yes                  | Yes            | Yes            |
| Desktop<br>sharing                                               | Yes                  | Yes                  | Yes                        | Yes                        | Yes                        | Yes                        | Yes                  | Yes            | Yes            |
| Application sharing                                              | Yes                  | Yes                  | Yes                        | Yes                        | Yes                        | Yes                        | Yes                  | Yes            | Yes            |
| View screen<br>share in a<br>new window                          | Yes                  | Yes                  | Yes                        | Yes                        | Yes                        | Yes                        | Yes                  | Yes            | Yes            |
| Re-size the video pane                                           | Yes                  | Yes                  | Yes                        | Yes                        | Yes                        | Yes                        | No                   | No             | No             |
| Share content audio                                              | Yes                  | Yes                  | Yes                        | Yes                        | No                         | No                         | No                   | No             | No             |
| Optimize for<br>Text (Share<br>screen in<br>1080p)               | Yes                  | No                   | No                         | No                         | No                         | No                         | No                   | No             | No             |
| Chat                                                             |                      |                      |                            |                            |                            |                            |                      |                | ,              |
| Chat (Broad-<br>cast to all par-<br>ticipants in<br>the meeting) | Yes, in meeting only | Yes, in meeting only | Yes, in<br>meeting<br>only | Yes, in<br>meeting<br>only | Yes, in<br>meeting<br>only | Yes, in<br>meeting<br>only | Yes, in meeting only | No             | No             |

| Feature                                        | Web<br>app 3.8       | Web<br>app 3.7 | Web<br>app 3.6 | Web<br>app 3.5 | Web<br>app 3.4 | Web<br>app 3.3 | Web<br>app 3.2 | Web<br>app 3.1 | Web<br>app 3.0 |
|------------------------------------------------|----------------------|----------------|----------------|----------------|----------------|----------------|----------------|----------------|----------------|
| Chat (Private)                                 | Yes, in meeting only | No             | No             | No             | No             | No             | No             | No             | No             |
| In-call                                        |                      |                |                |                |                |                |                |                |                |
| On-screen messages                             | Yes                  | Yes            | Yes            | Yes            | Yes            | Yes            | Yes            | No             | No             |
| Full-screen view                               | Yes                  | Yes            | Yes            | Yes            | Yes            | Yes            | Yes            | Yes            | Yes            |
| Layout control                                 | Yes                  | Yes            | Yes            | Yes            | Yes            | Yes            | Yes            | Yes            | Yes            |
| Name labels                                    | Yes                  | Yes            | Yes            | Yes            | Yes            | Yes            | Yes            | Yes            | Yes            |
| Recording                                      | Yes                  | Yes            | Yes            | Yes            | Yes            | Yes            | Yes            | Yes            | Yes            |
| Streaming                                      | Yes                  | Yes            | Yes            | Yes            | Yes            | Yes            | Yes            | Yes            | Yes            |
| Active<br>speaker label<br>(Beta sup-<br>port) | Yes                  | Yes            | Yes            | Yes            | Yes            | Yes            | No             | No             | No             |
| Self-view                                      | Yes                  | Yes            | Yes            | Yes            | Yes            | Yes            | Yes            | Yes            | Yes            |
| Pin self-view                                  | Yes                  | Yes            | Yes            | Yes            | Yes            | Yes            | Yes            | Yes            | Yes            |
| Mirror self-<br>view                           | Yes                  | Yes            | Yes            | Yes            | Yes            | Yes            | Yes            | Yes            | Yes            |
| Move self-<br>view                             | Yes                  | Yes            | Yes            | Yes            | Yes            | Yes            | Yes            | Yes            | Yes            |
| HD/SD selection                                | Yes                  | Yes            | Yes            | Yes            | Yes            | Yes            | Yes            | Yes            | Yes            |
| Pin presentati-<br>on preview                  | Yes                  | Yes            | Yes            | Yes            | Yes            | Yes            | Yes            | Yes            | Yes            |
| Move present-<br>ation preview                 | Yes                  | Yes            | Yes            | Yes            | Yes            | Yes            | Yes            | Yes            | Yes            |
| Meeting<br>notes                               | Yes                  | Yes            | Yes            | Yes            | Yes            | No             | No             | No             | No             |
| Closed cap-<br>tioning                         | Yes                  | Yes            | Yes            | Yes            | Yes            | No             | No             | No             | No             |
| Share files                                    | Yes                  | Yes            | Yes            | Yes            | No             | No             | No             | No             | No             |

| Feature                                                                         | Web<br>app 3.8         | Web<br>app 3.7         | Web<br>app 3.6         | Web<br>app 3.5         | Web<br>app 3.4         | Web<br>app 3.3         | Web<br>app 3.2        | Web<br>app 3.1         | Web<br>app 3.0         |
|---------------------------------------------------------------------------------|------------------------|------------------------|------------------------|------------------------|------------------------|------------------------|-----------------------|------------------------|------------------------|
| Network<br>health indic-<br>ator and<br>media stat-<br>istics                   | Yes                    | Yes                    | Yes                    | No                     | No                     | No                     | No                    | No                     | No                     |
| Content share metrics                                                           | Yes                    | Yes                    | No                     | No                     | No                     | No                     | No                    | No                     | No                     |
| Logo support                                                                    | Yes                    | Yes                    | No                     | No                     | No                     | No                     | No                    | No                     | No                     |
| Surveys                                                                         | Yes                    | No                     | No                     | No                     | No                     | No                     | No                    | No                     | No                     |
| Participants                                                                    |                        |                        |                        |                        |                        |                        |                       |                        |                        |
| Move<br>participant                                                             | Yes                    | Yes                    | Yes                    | Yes                    | Yes                    | Yes                    | Yes                   | No                     | No                     |
| Add par-<br>ticipant                                                            | Yes<br>(SIP onl-<br>y) | Yes<br>(SIP onl-<br>y) | Yes<br>(SIP onl-<br>y) | Yes<br>(SIP onl-<br>y) | Yes<br>(SIP onl-<br>y) | Yes<br>(SIP onl-<br>y) | Yes<br>(SIP onl<br>y) | Yes<br>(SIP onl-<br>y) | Yes<br>(SIP onl-<br>y) |
| Remove participants                                                             | Yes                    | Yes                    | Yes                    | Yes                    | Yes                    | Yes                    | Yes                   | Yes                    | Yes                    |
| Admit par-<br>ticipants to a<br>locked meet-<br>ing                             | Yes                    | Yes                    | Yes                    | Yes                    | Yes                    | Yes                    | Yes                   | Yes                    | No                     |
| Change a participant's role                                                     | Yes                    | Yes                    | Yes                    | Yes                    | Yes                    | Yes                    | No                    | No                     | No                     |
| Make par-<br>ticipant<br>important                                              | Yes                    | Yes                    | Yes                    | Yes                    | Yes                    | Yes                    | Yes                   | Yes                    | Yes                    |
| Mute/Unmute<br>other par-<br>ticipants'<br>audio and<br>video indi-<br>vidually | Yes                    | Yes                    | Yes                    | Yes                    | Yes                    | Yes                    | Yes                   | Yes                    | Yes                    |
| Mute/Unmute<br>all par-<br>ticipants'<br>audio and<br>video                     | Yes                    | Yes                    | Yes                    | Yes                    | Yes                    | Yes                    | Yes                   | Yes                    | Yes                    |

| Feature                                                                                                    | Web<br>app 3.8 | Web<br>app 3.7 | Web<br>app 3.6 | Web<br>app 3.5 | Web<br>app 3.4 | Web<br>app 3.3 | Web<br>app 3.2 | Web<br>app 3.1 | Web<br>app 3.0 |
|----------------------------------------------------------------------------------------------------|----------------|----------------|----------------|----------------|----------------|----------------|----------------|----------------|----------------|
| Send dia-<br>gnostics dur-<br>ing a meeting                                                                    | Yes            | Yes            | Yes            | Yes            | Yes            | Yes            | Yes            | Yes            | Yes            |
| Send invite                                                                                                    | Yes            | Yes            | Yes            | Yes            | Yes            | Yes            | Yes            | Yes            | No             |
| View call info                                                                                                 | Yes            | Yes            | Yes            | Yes            | Yes            | Yes            | Yes            | Yes            | No             |
| Mic / Camera<br>controls dur-<br>ing call                                                                      | Yes            | Yes            | Yes            | Yes            | Yes            | Yes            | Yes            | Yes            | Yes            |
| Raise hand                                                                                                    | Yes            | Yes            | Yes            | Yes            | Yes            | Yes            | No             | No             | No             |
| Move call                                                                                                    |                |                |                |                |                |                |                |                |                |
| Use this device for screen share and call man- agement only (while another device is used for audio and video) | Yes            | Yes            | Yes            | Yes            | Yes            | Yes            | Yes            | Yes            | Yes            |

**Note:** You cannot move a call to an external endpoint or move the audio to a regular phone during a call.

## **Accessibility Notice**

Cisco is committed to designing and delivering accessible products and technologies.

The Voluntary Product Accessibility Template (VPAT) for Cisco Meeting Server web app is available here:

http://www.cisco.com/web/about/responsibility/accessibility/legal\_regulatory/vpats.html#telepresence

You can find more information about accessibility here:

www.cisco.com/web/about/responsibility/accessibility/index.html

## Cisco Legal Information

THE SPECIFICATIONS AND INFORMATION REGARDING THE PRODUCTS IN THIS MANUAL ARE SUBJECT TO CHANGE WITHOUT NOTICE. ALL STATEMENTS, INFORMATION, AND RECOMMENDATIONS IN THIS MANUAL ARE BELIEVED TO BE ACCURATE BUT ARE PRESENTED WITHOUT WARRANTY OF ANY KIND, EXPRESS OR IMPLIED. USERS MUST TAKE FULL RESPONSIBILITY FOR THEIR APPLICATION OF ANY PRODUCTS.

THE SOFTWARE LICENSE AND LIMITED WARRANTY FOR THE ACCOMPANYING PRODUCT ARE SET FORTH IN THE INFORMATION PACKET THAT SHIPPED WITH THE PRODUCT AND ARE INCORPORATED HEREIN BY THIS REFERENCE. IF YOU ARE UNABLE TO LOCATE THE SOFTWARE LICENSE OR LIMITED WARRANTY, CONTACT YOUR CISCO REPRESENTATIVE FOR A COPY.

The Cisco implementation of TCP header compression is an adaptation of a program developed by the University of California, Berkeley (UCB) as part of UCB's public domain version of the UNIX operating system. All rights reserved. Copyright © 1981, Regents of the University of California.

NOTWITHSTANDING ANY OTHER WARRANTY HEREIN, ALL DOCUMENT FILES AND SOFTWARE OF THESE SUPPLIERS ARE PROVIDED "AS IS" WITH ALL FAULTS. CISCO AND THE ABOVE-NAMED SUPPLIERS DISCLAIM ALL WARRANTIES, EXPRESSED OR IMPLIED, INCLUDING, WITHOUT LIMITATION, THOSE OF MERCHANTABILITY, FITNESS FOR A PARTICULAR PURPOSE AND NONINFRINGEMENT OR ARISING FROM A COURSE OF DEALING, USAGE, OR TRADE PRACTICE.

IN NO EVENT SHALL CISCO OR ITS SUPPLIERS BE LIABLE FOR ANY INDIRECT, SPECIAL, CONSEQUENTIAL, OR INCIDENTAL DAMAGES, INCLUDING, WITHOUT LIMITATION, LOST PROFITS OR LOSS OR DAMAGE TO DATA ARISING OUT OF THE USE OR INABILITY TO USE THIS MANUAL, EVEN IF CISCO OR ITS SUPPLIERS HAVE BEEN ADVISED OF THE POSSIBILITY OF SUCH DAMAGES.

Any Internet Protocol (IP) addresses and phone numbers used in this document are not intended to be actual addresses and phone numbers. Any examples, command display output, network topology diagrams, and other figures included in the document are shown for illustrative purposes only. Any use of actual IP addresses or phone numbers in illustrative content is unintentional and coincidental.

All printed copies and duplicate soft copies of this document are considered uncontrolled. See the current online version for the latest version.

Cisco has more than 200 offices worldwide. Addresses and phone numbers are listed on the Cisco website at www.cisco.com/go/offices.

© 2023 Cisco Systems, Inc. All rights reserved.

THE SPECIFICATIONS AND INFORMATION REGARDING THE PRODUCTS IN THIS MANUAL ARE SUBJECT TO CHANGE WITHOUT NOTICE. ALL STATEMENTS, INFORMATION, AND RECOMMENDATIONS IN THIS MANUAL ARE BELIEVED TO BE ACCURATE BUT ARE PRESENTED WITHOUT WARRANTY OF ANY KIND, EXPRESS OR IMPLIED. USERS MUST TAKE FULL RESPONSIBILITY FOR THEIR APPLICATION OF ANY PRODUCTS.

THE SOFTWARE LICENSE AND LIMITED WARRANTY FOR THE ACCOMPANYING PRODUCT ARE SET FORTH IN THE INFORMATION PACKET THAT SHIPPED WITH THE PRODUCT AND ARE INCORPORATED HEREIN BY THIS REFERENCE. IF YOU ARE UNABLE TO LOCATE THE SOFTWARE LICENSE OR LIMITED WARRANTY, CONTACT YOUR CISCO REPRESENTATIVE FOR A COPY.

The following information is for FCC compliance of Class A devices: This equipment has been tested and found to comply with the limits for a Class A digital device, pursuant to part 15 of the FCC rules. These limits are designed to provide reasonable protection against harmful interference when the equipment is operated in a commercial environment. This equipment generates, uses, and can radiate radio–frequency energy and, if not installed and used in accordance with the instruction manual, may cause harmful interference to radio communications. Operation of this equipment in a residential area is likely to cause harmful interference, in which case users will be required to correct the interference at their own expense.

The following information is for FCC compliance of Class B devices: This equipment has been tested and found to comply with the limits for a Class B digital device, pursuant to part 15 of the FCC rules. These limits are designed to provide reasonable protection against harmful interference in a residential installation. This equipment generates, uses and can radiate radio frequency energy and, if not installed and used in accordance with the instructions, may cause harmful interference to radio communications. However, there is no guarantee that interference will not occur in a particular installation. If the equipment causes interference to radio or television reception, which can be determined by turning the equipment off and on, users are encouraged to try to correct the interference by using one or more of the following measures:

- Reorient or relocate the receiving antenna.
- Increase the separation between the equipment and receiver.
- Connect the equipment into an outlet on a circuit different from that to which the receiver is connected.
- Consult the dealer or an experienced radio/TV technician for help.

Modifications to this product not authorized by Cisco could void the FCC approval and negate your authority to operate the product.

The Cisco implementation of TCP header compression is an adaptation of a program developed by the University of California, Berkeley (UCB) as part of UCB's public domain version of the UNIX operating system. All rights reserved.

Copyright © 1981, Regents of the University of California.

NOTWITHSTANDING ANY OTHER WARRANTY HEREIN, ALL DOCUMENT FILES AND SOFTWARE OF THESE SUPPLIERS ARE PROVIDED "AS IS" WITH ALL FAULTS. CISCO AND THE ABOVE-NAMED SUPPLIERS DISCLAIM ALL WARRANTIES, EXPRESSED OR IMPLIED, INCLUDING, WITHOUT LIMITATION, THOSE OF MERCHANTABILITY, FITNESS FOR A PARTICULAR PURPOSE AND NONINFRINGEMENT OR ARISING FROM A COURSE OF DEALING, USAGE, OR TRADE PRACTICE.

IN NO EVENT SHALL CISCO OR ITS SUPPLIERS BE LIABLE FOR ANY INDIRECT, SPECIAL, CONSEQUENTIAL, OR INCIDENTAL DAMAGES, INCLUDING, WITHOUT LIMITATION, LOST PROFITS OR LOSS OR DAMAGE TO DATA ARISING OUT OF THE USE OR INABILITY TO USE THIS MANUAL, EVEN IF CISCO OR ITS SUPPLIERS HAVE BEEN ADVISED OF THE POSSIBILITY OF SUCH DAMAGES.

Any Internet Protocol (IP) addresses and phone numbers used in this document are not intended to be actual addresses and phone numbers. Any examples, command display output, network topology diagrams, and other figures included in the document are shown for illustrative purposes only. Any use of actual IP addresses or phone numbers in illustrative content is unintentional and coincidental.

All printed copies and duplicate soft copies of this document are considered uncontrolled. See the current online version for the latest version.

Cisco has more than 200 offices worldwide. Addresses and phone numbers are listed on the Cisco website at www.cisco.com/go/offices.

© 2023 Cisco Systems, Inc. All rights reserved.

#### Cisco Trademark

Cisco and the Cisco logo are trademarks or registered trademarks of Cisco and/or its affiliates in the U.S. and other countries. To view a list of Cisco trademarks, go to this URL: <a href="www.cisco.com/go/trademarks">www.cisco.com/go/trademarks</a>. Third-party trademarks mentioned are the property of their respective owners. The use of the word partner does not imply a partnership relationship between Cisco and any other company. (1721R)